1. Go to [Montabella website](https://www.montabella.com/) and at the top left by the Mustang click on "Enroll"

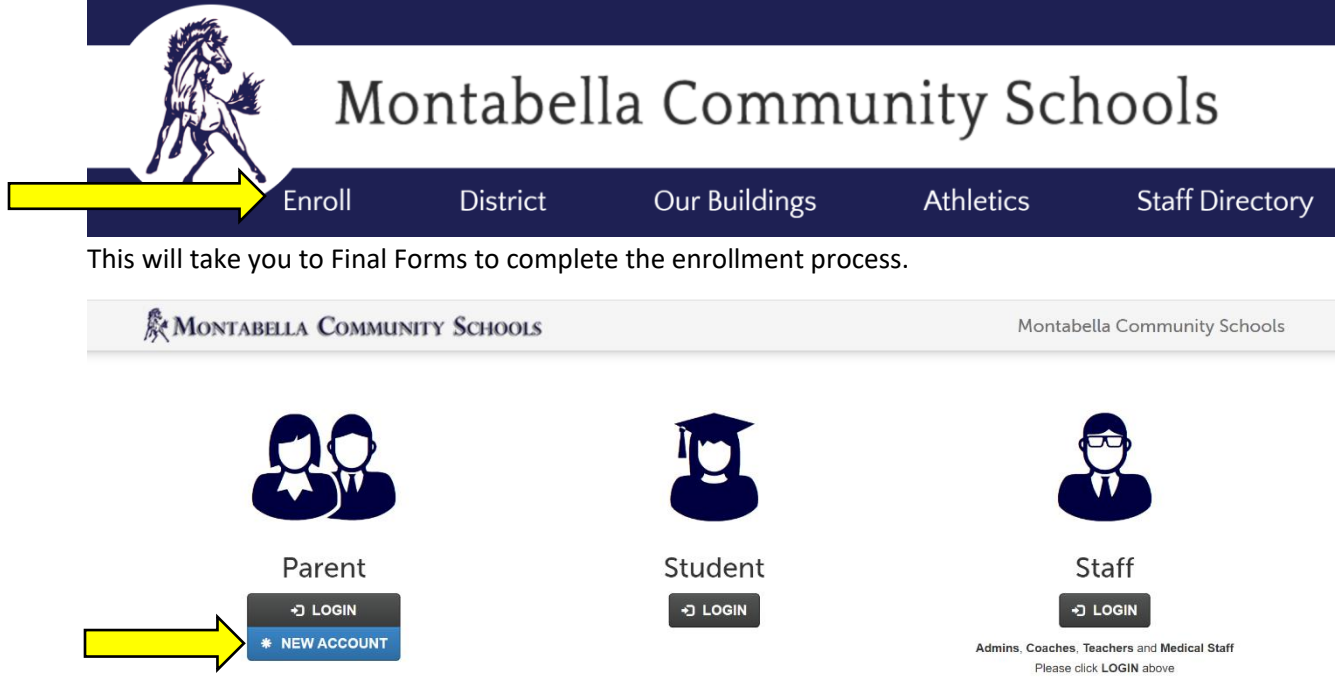

2. If you do not already have an account you will need to click on "\* New Account" otherwise click on "Login" and skip to step 4

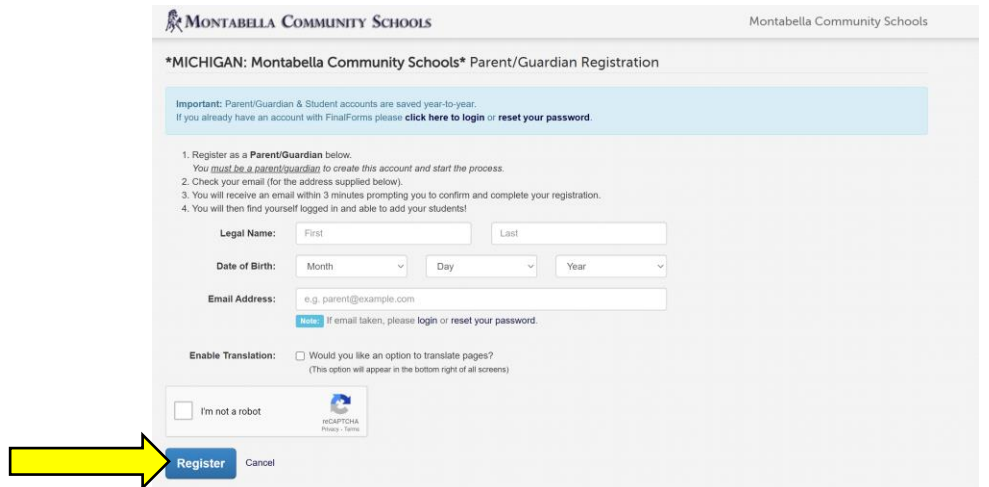

3. Complete the registration to create your account.

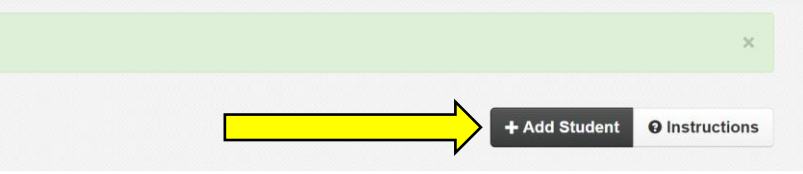

4. Click on "+ Add Student"

Which School Year are you Registering for?

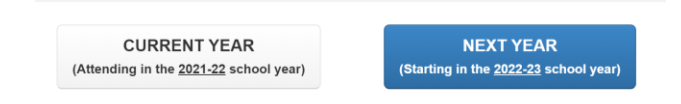

Which Grade are you registering for in 2022-23?

Please select Grade for 2022-23

5. Select the appropriate year of enrollment. A new dropdown will ask for the grade.

 $\checkmark$ 

Which Grade are you registering for in 2022-23?

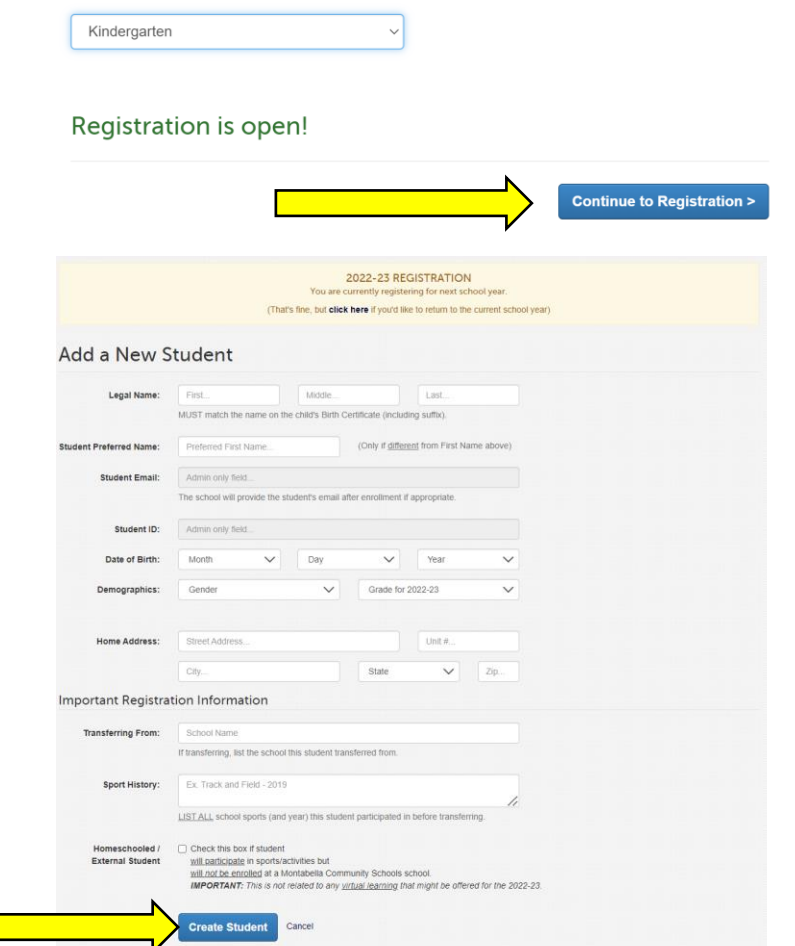

6. Complete the form to create student record. Once all information is complete click on "Create student".

the contract of the contract of

- 18

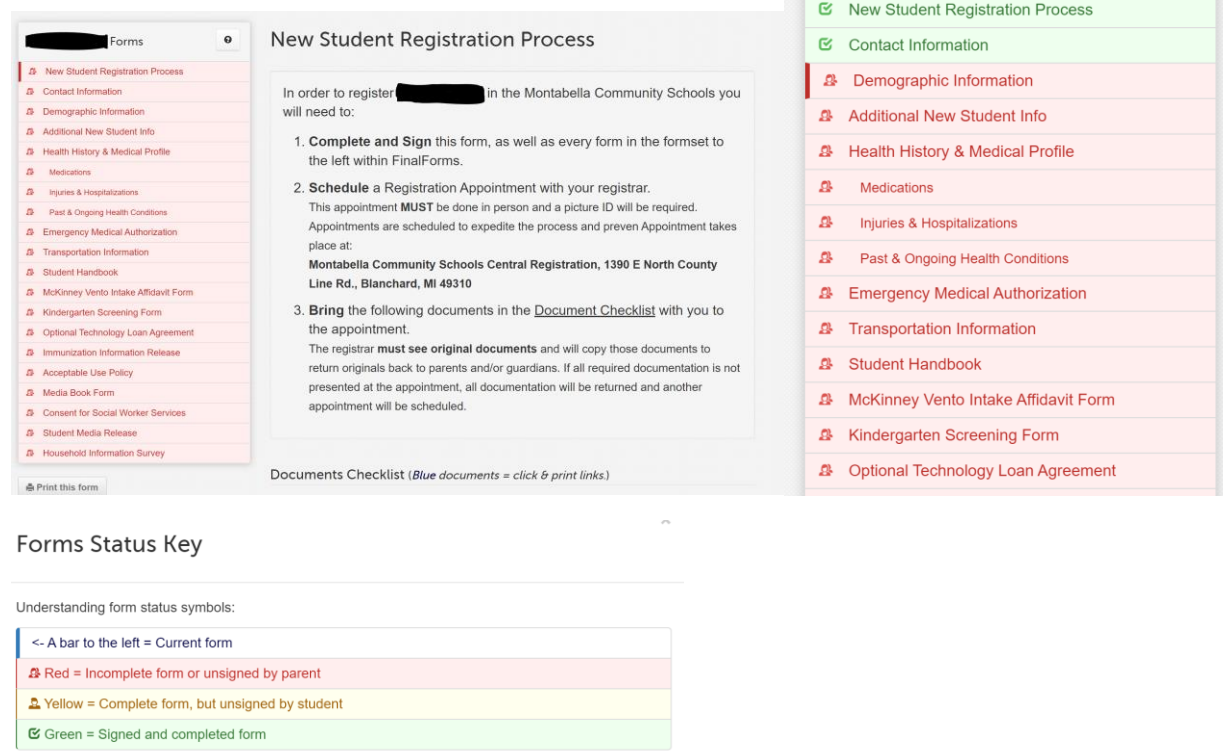

7. You will need to complete every tab highlighted in RED. As you complete each tab, it will turn GREEN. If it is still red, there is missing information.

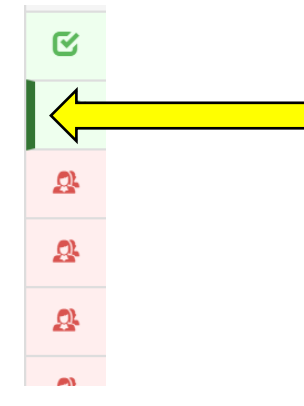

The darkened cursor shows you what tab you are currently working on.

8. If you need to upload documents, such as birth certificate, proofs of residency, or immunization records you can click on the file to add them.

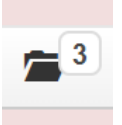

9. Click on "Choose file" to select documents to upload.

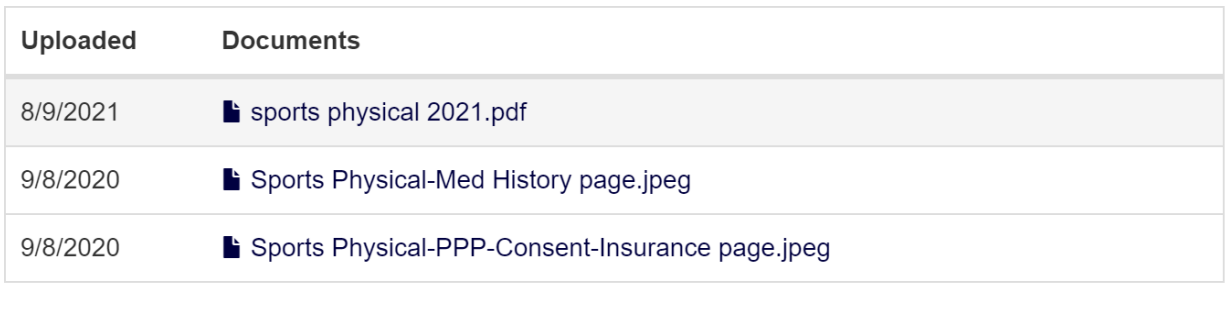

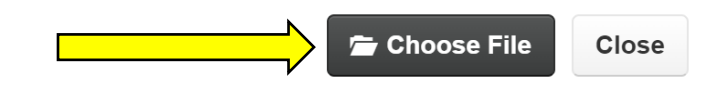

Once all forms are complete click on submit. From there, Montabella will be notified of a new student enrollment. We will give you a call to discuss further details.